# Oracle® Cloud Using the Shopify Adapter with Oracle Integration 3

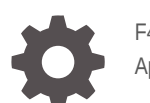

F45609-05 April 2024

ORACLE

Oracle Cloud Using the Shopify Adapter with Oracle Integration 3,

F45609-05

Copyright © 2022, 2024, Oracle and/or its affiliates.

Primary Author: Oracle Corporation

This software and related documentation are provided under a license agreement containing restrictions on use and disclosure and are protected by intellectual property laws. Except as expressly permitted in your license agreement or allowed by law, you may not use, copy, reproduce, translate, broadcast, modify, license, transmit, distribute, exhibit, perform, publish, or display any part, in any form, or by any means. Reverse engineering, disassembly, or decompilation of this software, unless required by law for interoperability, is prohibited.

The information contained herein is subject to change without notice and is not warranted to be error-free. If you find any errors, please report them to us in writing.

If this is software, software documentation, data (as defined in the Federal Acquisition Regulation), or related documentation that is delivered to the U.S. Government or anyone licensing it on behalf of the U.S. Government, then the following notice is applicable:

U.S. GOVERNMENT END USERS: Oracle programs (including any operating system, integrated software, any programs embedded, installed, or activated on delivered hardware, and modifications of such programs) and Oracle computer documentation or other Oracle data delivered to or accessed by U.S. Government end users are "commercial computer software," "commercial computer software documentation," or "limited rights data" pursuant to the applicable Federal Acquisition Regulation and agency-specific supplemental regulations. As such, the use, reproduction, duplication, release, display, disclosure, modification, preparation of derivative works, and/or adaptation of i) Oracle programs (including any operating system, integrated software, any programs embedded, installed, or activated on delivered hardware, and modifications of such programs), ii) Oracle computer documentation and/or iii) other Oracle data, is subject to the rights and limitations specified in the license contained in the applicable contract. The terms governing the U.S. Government's use of Oracle cloud services are defined by the applicable contract for such services. No other rights are granted to the U.S. Government.

This software or hardware is developed for general use in a variety of information management applications. It is not developed or intended for use in any inherently dangerous applications, including applications that may create a risk of personal injury. If you use this software or hardware in dangerous applications, then you shall be responsible to take all appropriate fail-safe, backup, redundancy, and other measures to ensure its safe use. Oracle Corporation and its affiliates disclaim any liability for any damages caused by use of this software or hardware in dangerous applications.

Oracle®, Java, MySQL, and NetSuite are registered trademarks of Oracle and/or its affiliates. Other names may be trademarks of their respective owners.

Intel and Intel Inside are trademarks or registered trademarks of Intel Corporation. All SPARC trademarks are used under license and are trademarks or registered trademarks of SPARC International, Inc. AMD, Epyc, and the AMD logo are trademarks or registered trademarks of Advanced Micro Devices. UNIX is a registered trademark of The Open Group.

This software or hardware and documentation may provide access to or information about content, products, and services from third parties. Oracle Corporation and its affiliates are not responsible for and expressly disclaim all warranties of any kind with respect to third-party content, products, and services unless otherwise set forth in an applicable agreement between you and Oracle. Oracle Corporation and its affiliates will not be responsible for any loss, costs, or damages incurred due to your access to or use of third-party content, products, or services, except as set forth in an applicable agreement between you and Oracle.

For information about Oracle's commitment to accessibility, visit the Oracle Accessibility Program website at <http://www.oracle.com/pls/topic/lookup?ctx=acc&id=docacc>.

## **Contents**

#### [Preface](#page-4-0)

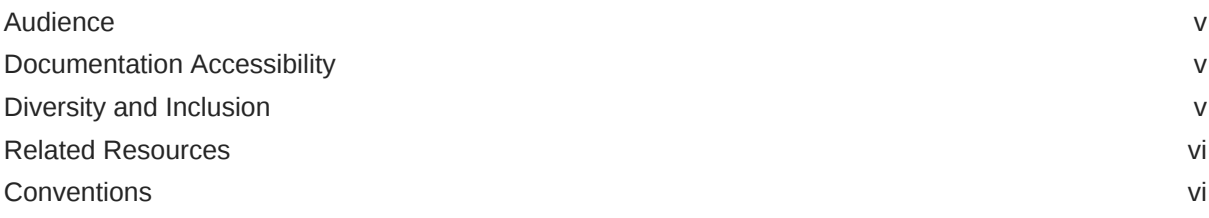

### 1 [Understand the Shopify Adapter](#page-6-0)

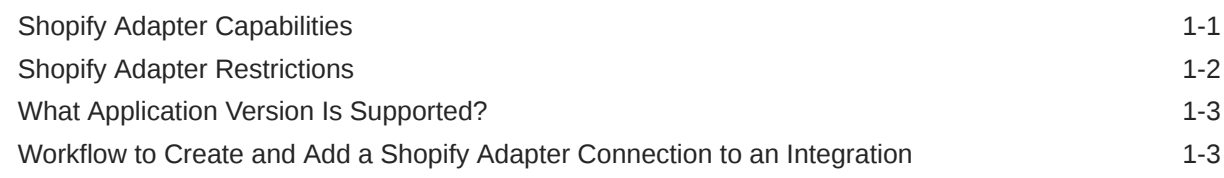

### 2 [Create a Shopify Adapter Connection](#page-9-0)

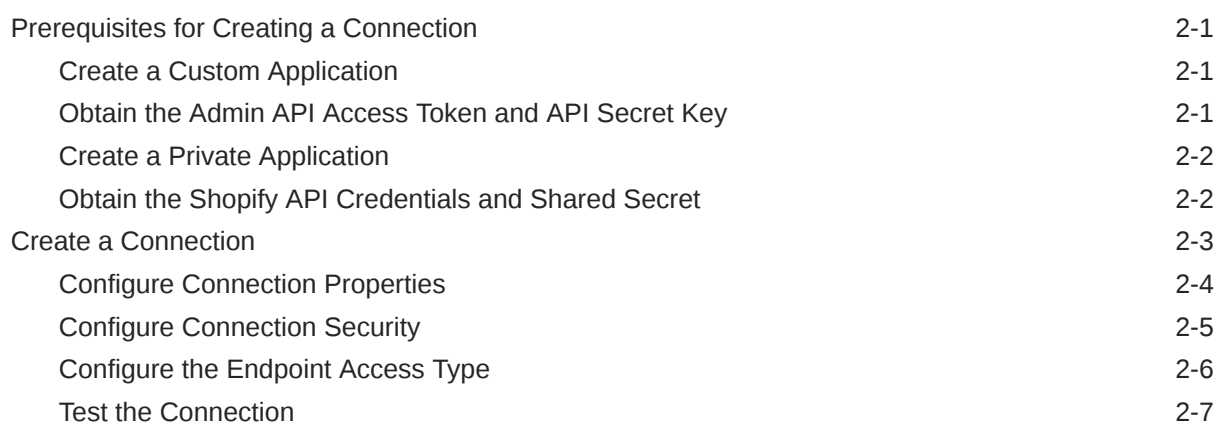

### 3 [Add the Shopify Adapter Connection to an Integration](#page-16-0)

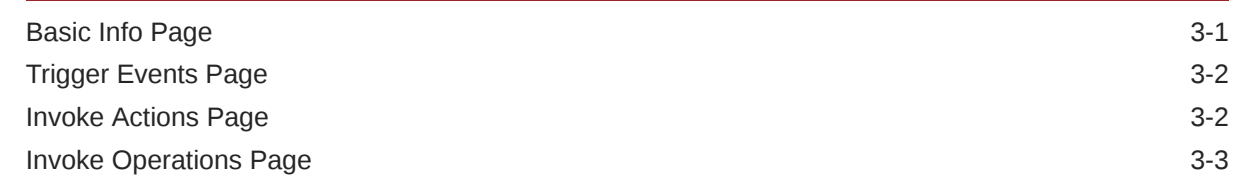

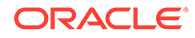

[Summary Page](#page-19-0) 3-4

### 4 [Implement Common Patterns Using the Shopify Adapter](#page-20-0)

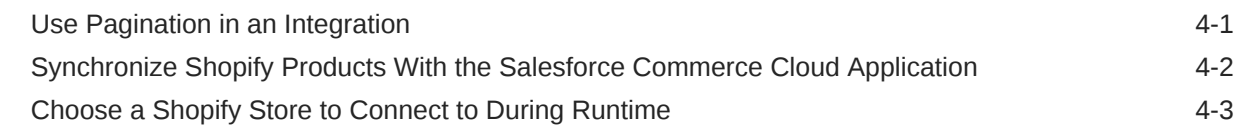

### 5 [Troubleshoot the Shopify Adapter](#page-24-0)

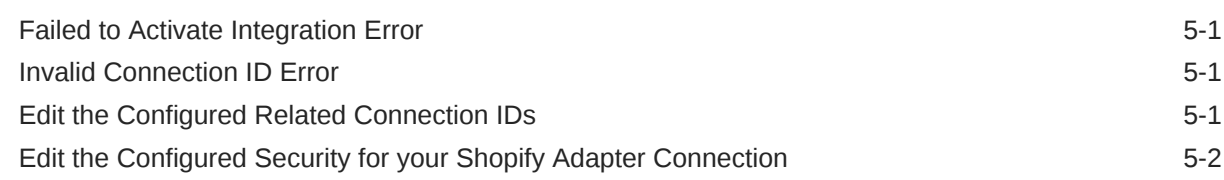

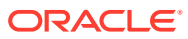

## <span id="page-4-0"></span>Preface

This guide describes how to configure this adapter as a connection in an integration in Oracle Integration.

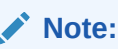

The use of this adapter may differ depending on the features you have, or whether your instance was provisioned using Standard or Enterprise edition. These differences are noted throughout this guide.

#### **Topics:**

- **Audience**
- Documentation Accessibility
- Diversity and Inclusion
- [Related Resources](#page-5-0)
- **[Conventions](#page-5-0)**

### Audience

This guide is intended for developers who want to use this adapter in integrations in Oracle Integration.

### Documentation Accessibility

For information about Oracle's commitment to accessibility, visit the Oracle Accessibility Program website at <https://www.oracle.com/corporate/accessibility/>.

#### **Access to Oracle Support**

Oracle customers that have purchased support have access to electronic support through My Oracle Support. For information, visit <https://support.oracle.com/portal/> or visit [Oracle](https://www.oracle.com/corporate/accessibility/learning-support.html#support-tab) [Accessibility Learning and Support](https://www.oracle.com/corporate/accessibility/learning-support.html#support-tab) if you are hearing impaired.

### Diversity and Inclusion

Oracle is fully committed to diversity and inclusion. Oracle respects and values having a diverse workforce that increases thought leadership and innovation. As part of our initiative to build a more inclusive culture that positively impacts our employees, customers, and partners, we are working to remove insensitive terms from our products and documentation.

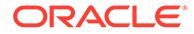

We are also mindful of the necessity to maintain compatibility with our customers' existing technologies and the need to ensure continuity of service as Oracle's offerings and industry standards evolve. Because of these technical constraints, our effort to remove insensitive terms is ongoing and will take time and external cooperation.

### <span id="page-5-0"></span>Related Resources

See these Oracle resources:

- Oracle Cloud at <http://cloud.oracle.com>
- *Using Integrations in Oracle Integration 3*
- *Using the Oracle Mapper with Oracle Integration 3*
- Oracle Integration documentation on the Oracle Help Center.

## **Conventions**

The following text conventions are used in this document:

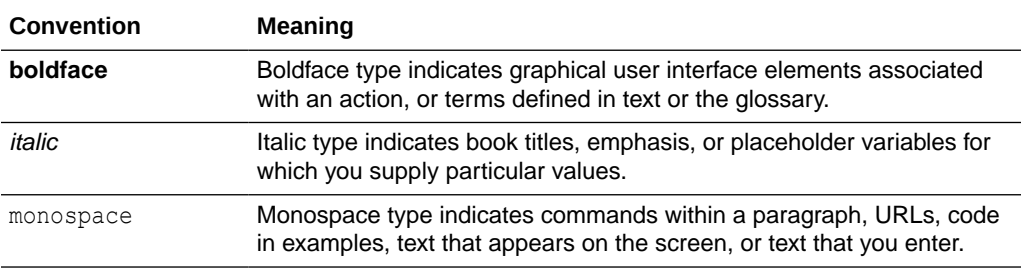

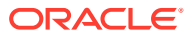

# <span id="page-6-0"></span>1 Understand the Shopify Adapter

Review the following conceptual topics to learn about the Shopify Adapter and how to use it as a connection within an integration in Oracle Integration. A typical workflow of adapter and integration tasks is also provided.

#### **Topics:**

- **Shopify Adapter Capabilities**
- **[Shopify Adapter Restrictions](#page-7-0)**
- [What Application Version Is Supported?](#page-8-0)
- [Workflow to Create and Add a Shopify Adapter Connection to an Integration](#page-8-0)

## Shopify Adapter Capabilities

Shopify is a cloud-based, e-commerce platform that enables sellers to start, grow, and manage a business. The Shopify Adapter enables you to design, set up, and manage stores across multiple sales channels including mobile, social media, web, online marketplaces, and so on. The Shopify Adapter enables you to create an integration with a Shopify application. You can configure the Shopify Adapter as a trigger and an invoke connection in an integration in Oracle Integration.

The Shopify Adapter provides the following benefits:

- Supports connecting to private resources that are in your virtual cloud network (VCN) with a private endpoint. See Connect to Private Resources in *Provisioning and Administering Oracle Integration 3* and [Configure the Endpoint Access Type](#page-14-0). This type of connection does not use the connectivity agent.
- Provides invoke (target) connection support for performing various types of operations against objects from the following modules:
	- **Customers**
	- **Discounts**
	- **Inventory**
	- **Metafields**
	- **Orders**
	- Plus
	- **Products**
	- Sales Channel
	- Shipping and Fulfillment
	- Shopify Payments
	- **Store Properties**

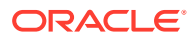

- <span id="page-7-0"></span>• Provides invoke (target) connection support for performing the following types of actions against the selected object and operation:
	- Create Information (create records in Shopify)
	- Query Information (get records from Shopify)
	- Update Information (update records in Shopify)
	- Delete Information (delete records from Shopify)
- Provides trigger (source) connection support for performing various types of actions against events from the following modules:
	- **Customers**
	- **DeliveryProfiles**
	- FulfillmentEvents
	- **Fulfillments**
	- **Inventory**
	- **Orders**
	- **Products**
- Supports fetching the presentment prices for the product variants and current exchange adjustment data for the order transactions. The Shopify Adapter exposes the required custom HTTP headers for the above use cases.
- Supports exposing the store name for all the business events received. This enables the integration developer to identify the event source.
- Supports Shopify APIs protected using Basic Authentication, Shopify Access Token Policy, and the Shopify security policy.
- Supports multidomains. This enables a single integration (target) to connect to any number of Shopify stores. To enable this feature for a trigger (inbound) connection, you enter comma separated, related Shopify connection IDs on the Connections page. When a subscribed event occurs on any of the related connections, the integration is triggered. For invoke (outbound) connections, a single integration can now connect to any number of Shopify stores. You can select the store with which to connect dynamically during runtime. To do this, you must pass the connection ID of the store in the request mapper. See [Configure Connection Properties.](#page-12-0)

The Shopify Adapter is one of many predefined adapters included with Oracle Integration. See the Adapters page in the Oracle Help Center.

## Shopify Adapter Restrictions

Note the following Shopify Adapter restriction.

All Shopify APIs are rate-limited. These types of limits help Shopify to ensure platform stability for all. The request-based limits method is used by Shopify's REST Admin API for rate-limiting. The standard limit for Shopify's REST Admin API is 2 requests/second (that is, only two requests per second are allowed).

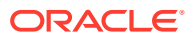

#### **Note:**

There are overall service limits with Oracle Integration. A service limit is the quota or allowance set on a resource. See Service Limits.

## <span id="page-8-0"></span>What Application Version Is Supported?

For information about which application version is supported by this adapter, see the [Connectivity Certification Matrix](https://docs.oracle.com/en/cloud/paas/integration-cloud/certification-matrix/adaptercertificationmatrix.pdf).

## Workflow to Create and Add a Shopify Adapter Connection to an Integration

You follow a very simple workflow to create a connection with an adapter and include the connection in an integration in Oracle Integration.

This table lists the workflow steps for both the adapter tasks and the overall integration tasks, and provides links to instructions for each step.

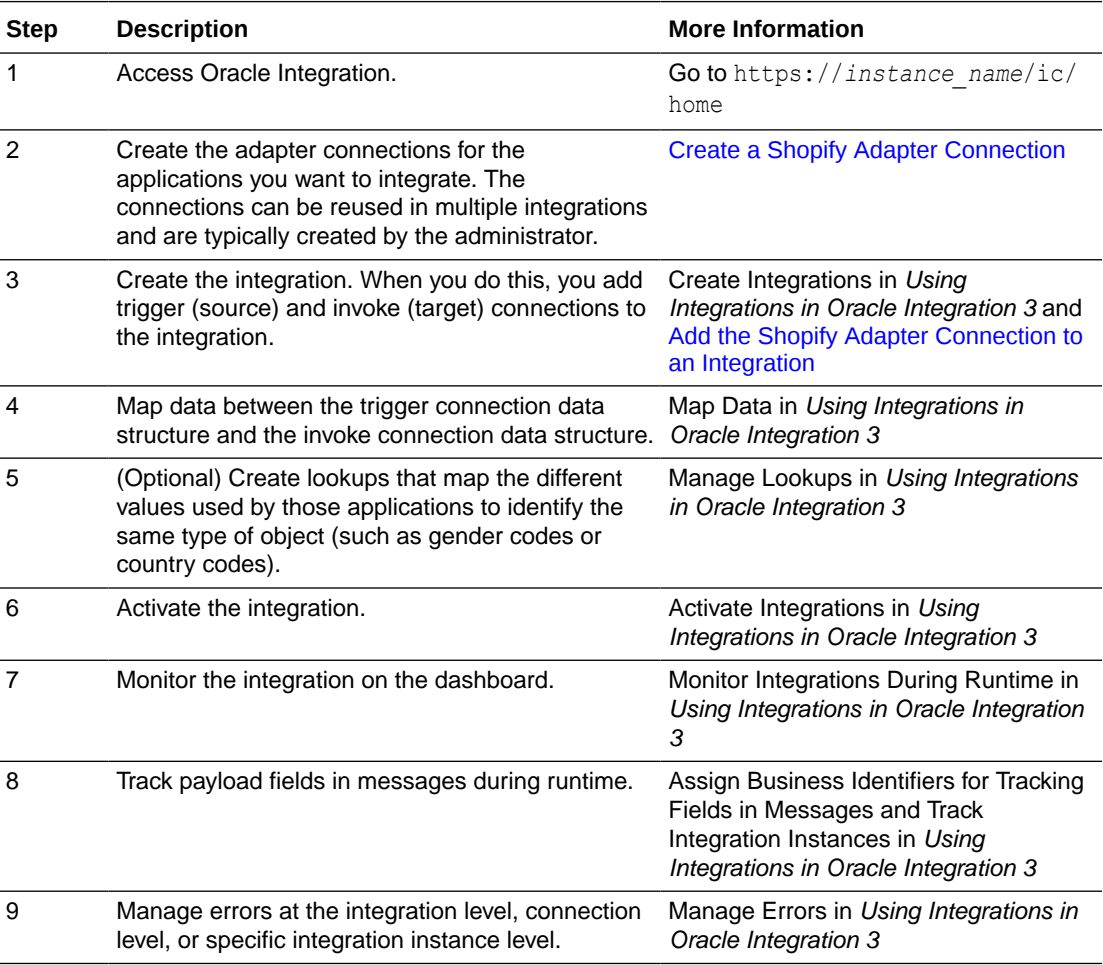

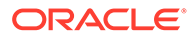

# <span id="page-9-0"></span> $\overline{\phantom{a}}$ Create a Shopify Adapter Connection

A connection is based on an adapter. You define connections to the specific cloud applications that you want to integrate.

#### **Topics:**

- Prerequisites for Creating a Connection
- [Create a Connection](#page-11-0)

### Prerequisites for Creating a Connection

Before you can create a connection with the Shopify Adapter, you must satisfy the following prerequisites:

#### **Note:**

Private applications are deprecated in the Shopify application and a new private application cannot be created in Shopify as of January 2022. However, existing private applications are not yet retired and work.

- Create a Custom Application
- Obtain the Admin API Access Token and API Secret Key
- **[Create a Private Application](#page-10-0)**
- [Obtain the Shopify API Credentials and Shared Secret](#page-10-0)

#### Create a Custom Application

To create a custom application in Shopify, you use the Shopify administration console. Follow the instructions mentioned under these topics:

- Create the app
- Select API scopes
- Install the app and get the API access tokens

See [Create and install a custom app](https://help.shopify.com/en/manual/apps/custom-apps#create-and-install-a-custom-app).

### Obtain the Admin API Access Token and API Secret Key

You must obtain the values for your Admin API access token and API secret key.

See [Get the API credentials for a custom app.](https://help.shopify.com/en/manual/apps/custom-apps#get-the-api-credentials-for-a-custom-app)

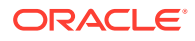

#### <span id="page-10-0"></span>Create a Private Application

To create a private application in Shopify, you use the Shopify administration console. When you save your private application, Shopify automatically generates API credentials. You'll use these credentials when you configure security for your Shopify Adapter connection.

To create a private application in Shopify:

**1.** Sign in to the Shopify administration console using the following URL:

https://*hostname*.*domain\_name*.com/admin

- **2.** In the navigation pane, click **Apps**.
- **3.** Click the **Manage private apps** link.
- **4.** In the **App details** section, enter a name for your private application and a valid email address.
- **5.** In the **Admin API** section, click **Review disabled Admin API permissions** and then select the **Read and write** permission from the dropdown for the data this application can access. See the following table for the required permissions.

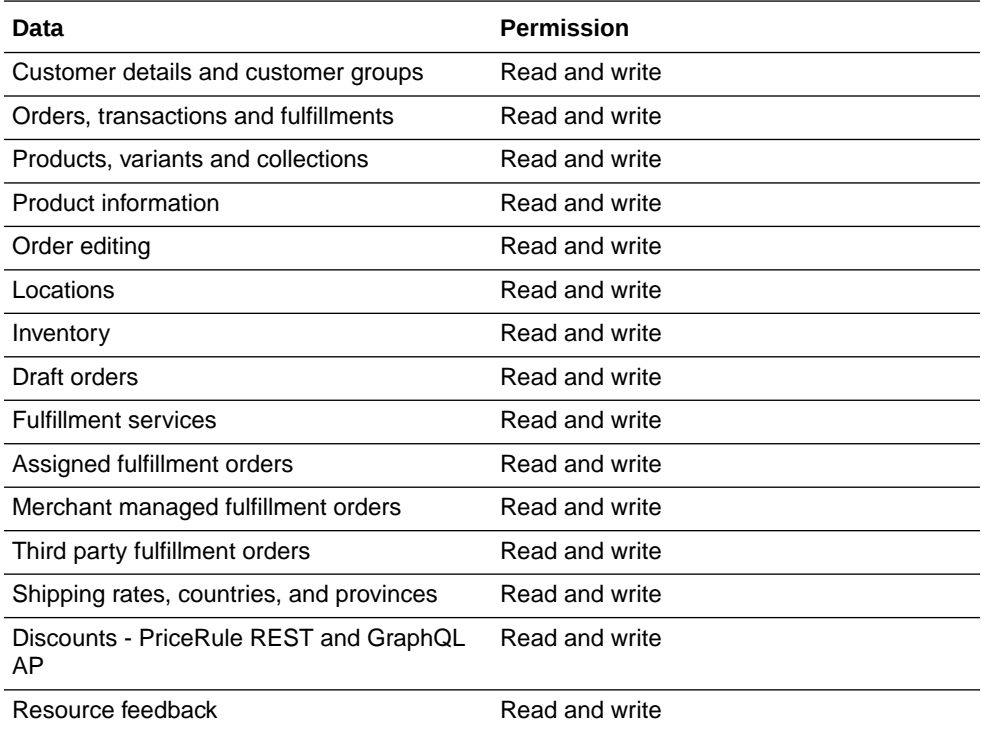

**6.** Click **Save**, and then click **I understand, create the app**.

### Obtain the Shopify API Credentials and Shared Secret

When you save your private application, Shopify automatically generates an API key, a password, and a shared secret.

To get the values for your API credentials and shared secret:

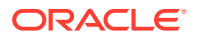

- <span id="page-11-0"></span>**1.** Open the private application that you created and saved.
- **2.** Scroll to the **Admin API** section.
- **3.** Copy the values for your API key, password, and shared secret.

You'll need to enter those values in the Credentials dialog when you configure security for your Shopify Adapter connection in Oracle Integration. See [Configure Connection](#page-13-0) [Security](#page-13-0).

### Create a Connection

Before you can build an integration, you must create the connections to the applications with which you want to share data.

To create a connection in Oracle Integration:

- **1.** In the navigation pane, click **Design**, then **Connections**.
- **2.** Click **Create**.

#### **Note:**

You can also create a connection in the integration canvas. See Define Inbound Triggers and Outbound Invokes.

- **3.** In the Create connection panel, select the adapter to use for this connection. To find the adapter, scroll through the list, or enter a partial or full name in the **Search** field.
- **4.** Enter the information that describes this connection.

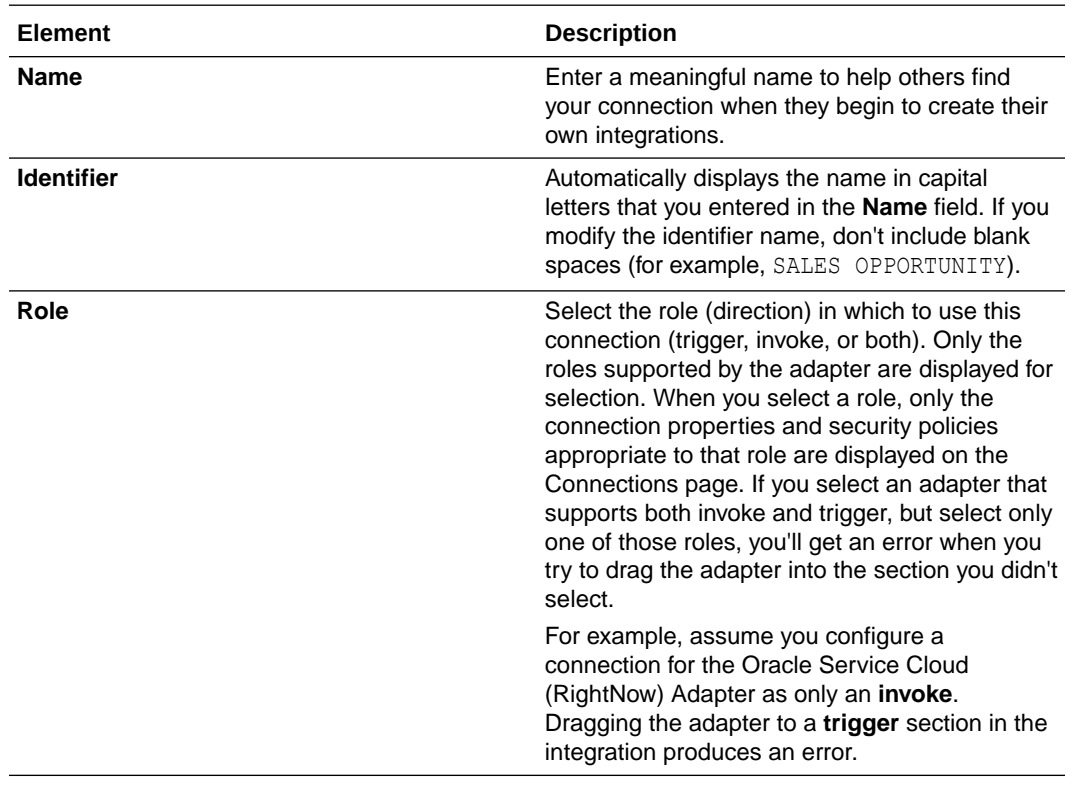

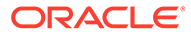

<span id="page-12-0"></span>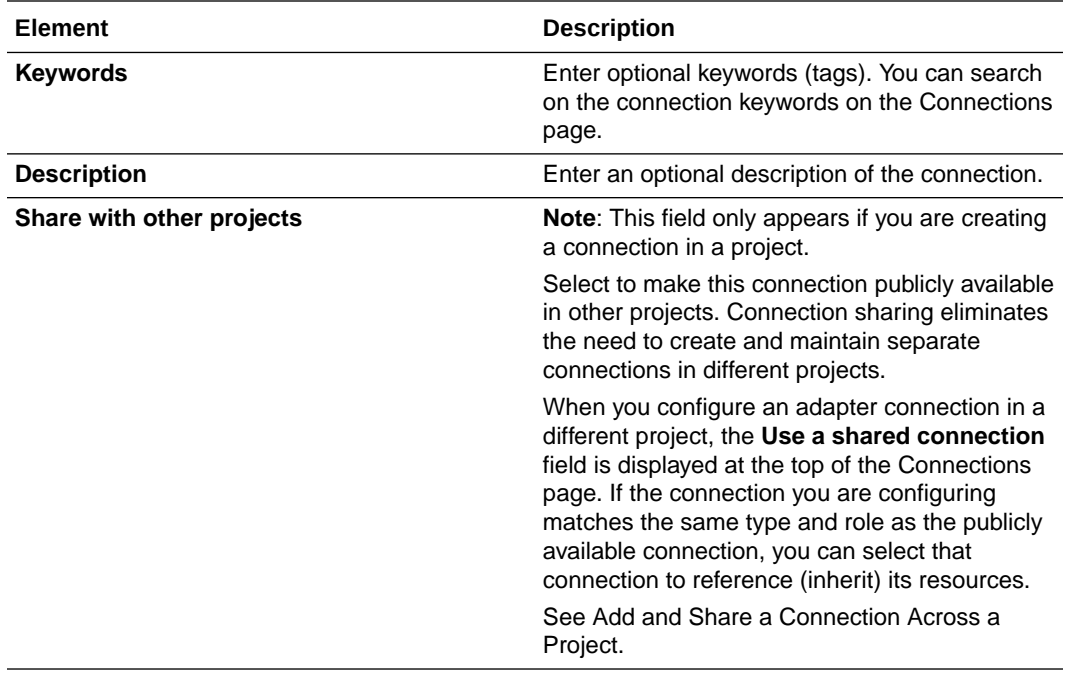

#### **5.** Click **Create**.

Your connection is created. You're now ready to configure the connection properties, security policies, and (for some connections) access type.

#### Configure Connection Properties

Enter connection information so your application can process requests.

- **1.** Go to the **Properties** section.
- **2.** Enter your login credentials:
	- **a.** In the **Hostname** field, enter the Shopify host name. The Shopify host name appears in the Shopify home URL. For example, https:// *hostname*.myshopify.com.
	- **b.** In the **Shopify REST API Version** field, enter the REST API version.
	- **c.** In the **Related Shopify Connection Ids** field, optionally enter comma separated, related Shopify connection IDs. If the Shopify Adapter is configured as a trigger connection in an integration and you need to use the multidomain feature, you must ensure that comma-separated, related Shopify Connection IDs are provided in this field. This enables a single integration (target) to connect to any number of Shopify stores. For example:

Connection1,Connection2

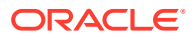

#### <span id="page-13-0"></span>**Note:**

- You must ensure that the Shopify host name (provided in the **Hostname** field) and Shopify connection IDs are strictly linked to either a Shopify store account or Shopify Plus stores, without any intermixing.
- The connection ID is the identifier that you set while creating a connection. The connection ID is case sensitive.
- Ensure that the connection IDs that you provided in the **Related Shopify Connection Ids** field are 100% configured and saved.
- This field is only required for trigger connections to use the multidomain feature.
- During the integration export process from one environment to another in Oracle Integration, the related connections that you configured for multidomain support cannot be exported.

No validation is performed on the connection IDs when you click **Test**. They are assumed to exist. However, integration activation fails if one does not exist. See [Troubleshoot the Shopify Adapter.](#page-24-0)

### Configure Connection Security

Configure security for your Shopify Adapter connection.

- **1.** Go to the **Security** section.
- **2.** From the **Security Policy** list, select the security policy.
	- **Basic Authentication**
	- **Shopify Access Token Policy**
	- **Shopify Security Policy**
- **3.** If you select **Basic Authentication**:
	- **a.** In the **Username** field, enter the API key that you obtained after performing the prerequisite steps. See [Prerequisites for Creating a Connection](#page-9-0).
	- **b.** In the **Password** field, enter the password that you obtained after performing the prerequisite steps. See [Prerequisites for Creating a Connection](#page-9-0).
	- **c.** In the **Confirm Password** field, re-enter the password a second time for confirmation.

#### **Note:**

The **Basic Authentication** security policy can only be used for invoke connections.

- **4.** If you select **Shopify Access Token Policy**:
	- **a.** In the **Admin API Access token** field, enter the admin API access token that you obtained after performing the prerequisite steps. See [Prerequisites for Creating a](#page-9-0) **Connection**

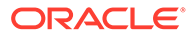

<span id="page-14-0"></span>**b.** (Optional) In the **API Secret Key** field, enter the API secret key that you obtained after performing the prerequisite steps. See [Prerequisites for](#page-9-0) [Creating a Connection.](#page-9-0)

#### **Note:**

The Shopify Access Token Policy can be used for invoke and trigger connections.

- **5.** If you select **Shopify Security Policy**:
	- **a.** In the **Username** field, enter the API key that you obtained after performing the prerequisite steps. See [Prerequisites for Creating a Connection.](#page-9-0)
	- **b.** In the **Password** field, enter the password that you obtained after performing the prerequisite steps. See [Prerequisites for Creating a Connection.](#page-9-0)
	- **c.** In the **Confirm Password** field, re-enter the password a second time for confirmation.
	- **d.** In the **Shared secret** field, enter the shared secret that you obtained after performing the prerequisite steps. See [Prerequisites for Creating a](#page-9-0) [Connection.](#page-9-0)
	- **e.** In the **Confirm Shared secret** field, re-enter the shared secret a second time for confirmation.

#### **Note:**

- The **Shopify Security Policy** can be used for invoke and trigger connections.
- The **Shared secret** and **Confirm Shared secret** fields are not marked with an asterisk (\*). This incorrectly implies that these fields are not mandatory. When you configure this security policy for a trigger connection, these fields are mandatory.

### Configure the Endpoint Access Type

Configure access to your endpoint. Depending on the capabilities of the adapter you are configuring, options may appear to configure access to the public internet, to a private endpoint, or to an on-premises service hosted behind a fire wall.

- **Select the Endpoint Access Type**
- **[Ensure Private Endpoint Configuration is Successful](#page-15-0)**

#### **Select the Endpoint Access Type**

Select the option for accessing your endpoint.

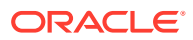

<span id="page-15-0"></span>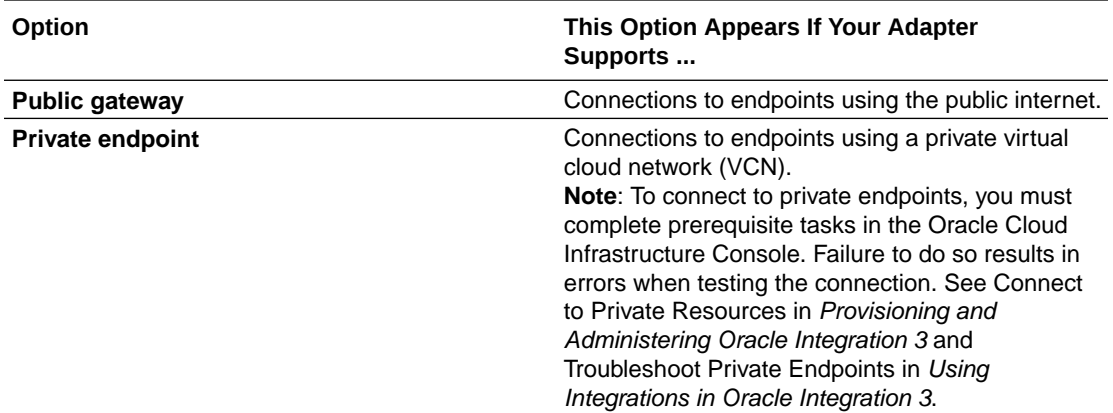

**Ensure Private Endpoint Configuration is Successful**

- To connect to private endpoints, you must complete prerequisite tasks in the Oracle Cloud Infrastructure Console. Failure to do so results in errors when testing the connection. See Connect to Private Resources in *Provisioning and Administering Oracle Integration 3*.
- When configuring an adapter on the Connections page to connect to endpoints using a private network, specify the fully-qualified domain name (FQDN) and *not* the IP address. If you enter an IP address, validation fails when you click **Test**.
- IPSec tunneling and FastConnect are not supported for use with private endpoints.

### Test the Connection

Test your connection to ensure that it's configured successfully.

**1.** In the page title bar, click **Test**. What happens next depends on whether your adapter connection uses a Web Services Description Language (WSDL) file. Only some adapter connections use WSDLs.

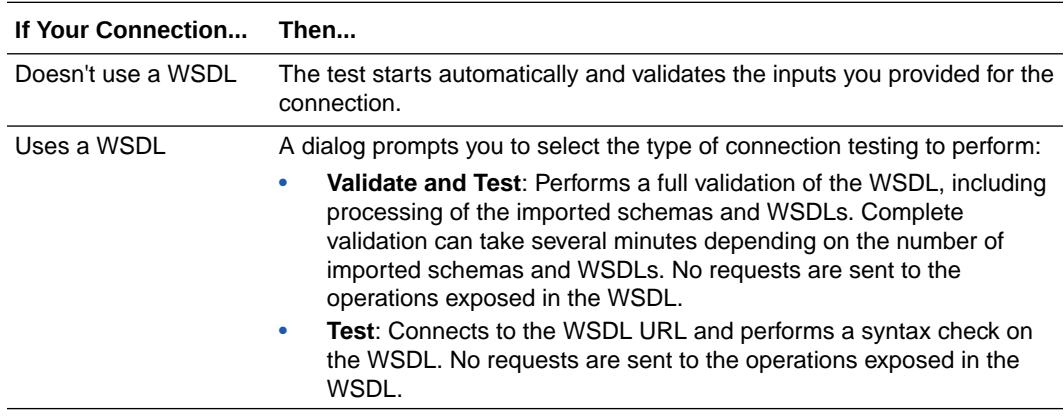

- **2.** Wait for a message about the results of the connection test.
	- If the test was successful, then the connection is configured properly.
	- If the test failed, then edit the configuration details you entered. Check for typos and verify URLs and credentials. Continue to test until the connection is successful.
- **3.** When complete, click **Save**.

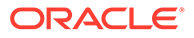

<span id="page-16-0"></span>3

## Add the Shopify Adapter Connection to an Integration

When you drag the Shopify Adapter into the trigger or invoke area of an integration, the Adapter Endpoint Configuration Wizard is invoked. This wizard guides you through configuration of the Shopify Adapter endpoint properties.

The following topics describe the wizard pages that guide you through configuration of the Shopify Adapter as a trigger and an invoke in an integration.

#### **Topics:**

- Basic Info Page
- **[Trigger Events Page](#page-17-0)**
- **[Invoke Actions Page](#page-17-0)**
- [Invoke Operations Page](#page-18-0)
- [Summary Page](#page-19-0)

### Basic Info Page

You can enter a name and description on the Basic Info page of each adapter in your integration.

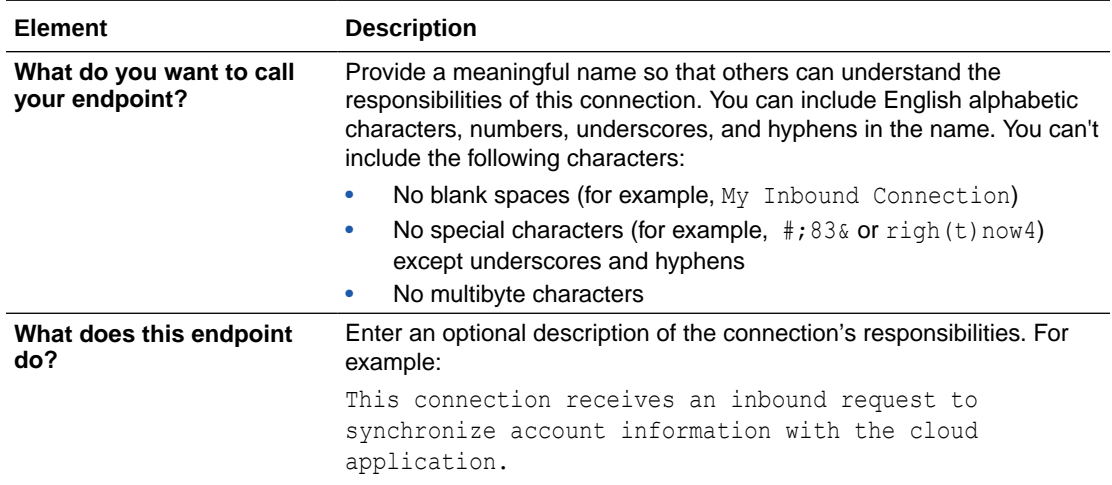

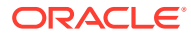

## <span id="page-17-0"></span>Trigger Events Page

On the Trigger Events page in the Adapter Endpoint Configuration Wizard, select the modules and associated events for which to receive notifications.

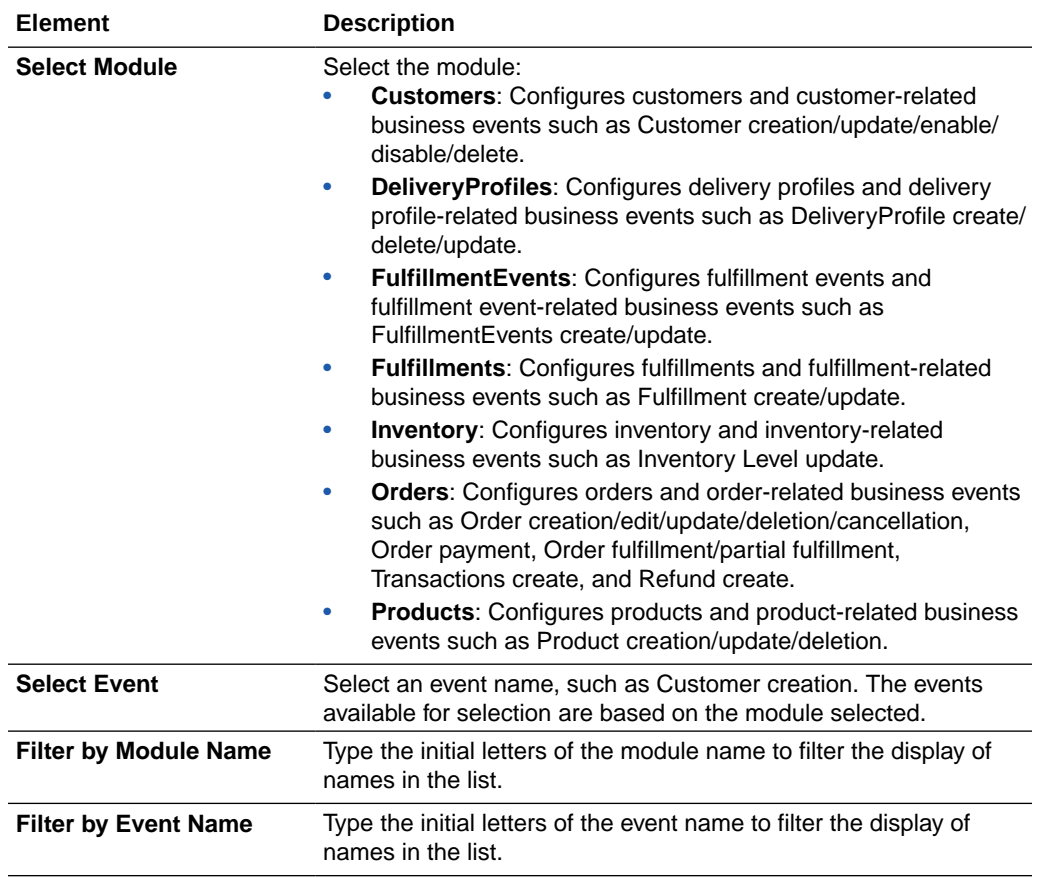

## Invoke Actions Page

On the Actions page in the Adapter Endpoint Configuration Wizard, select the action to perform.

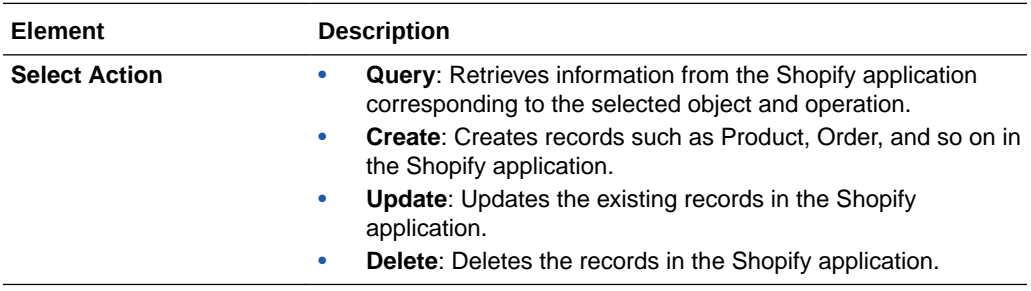

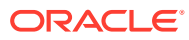

## <span id="page-18-0"></span>Invoke Operations Page

On the Invoke Operations page in the Adapter Endpoint Configuration Wizard, select the module and the operation you want to perform in the Shopify application.

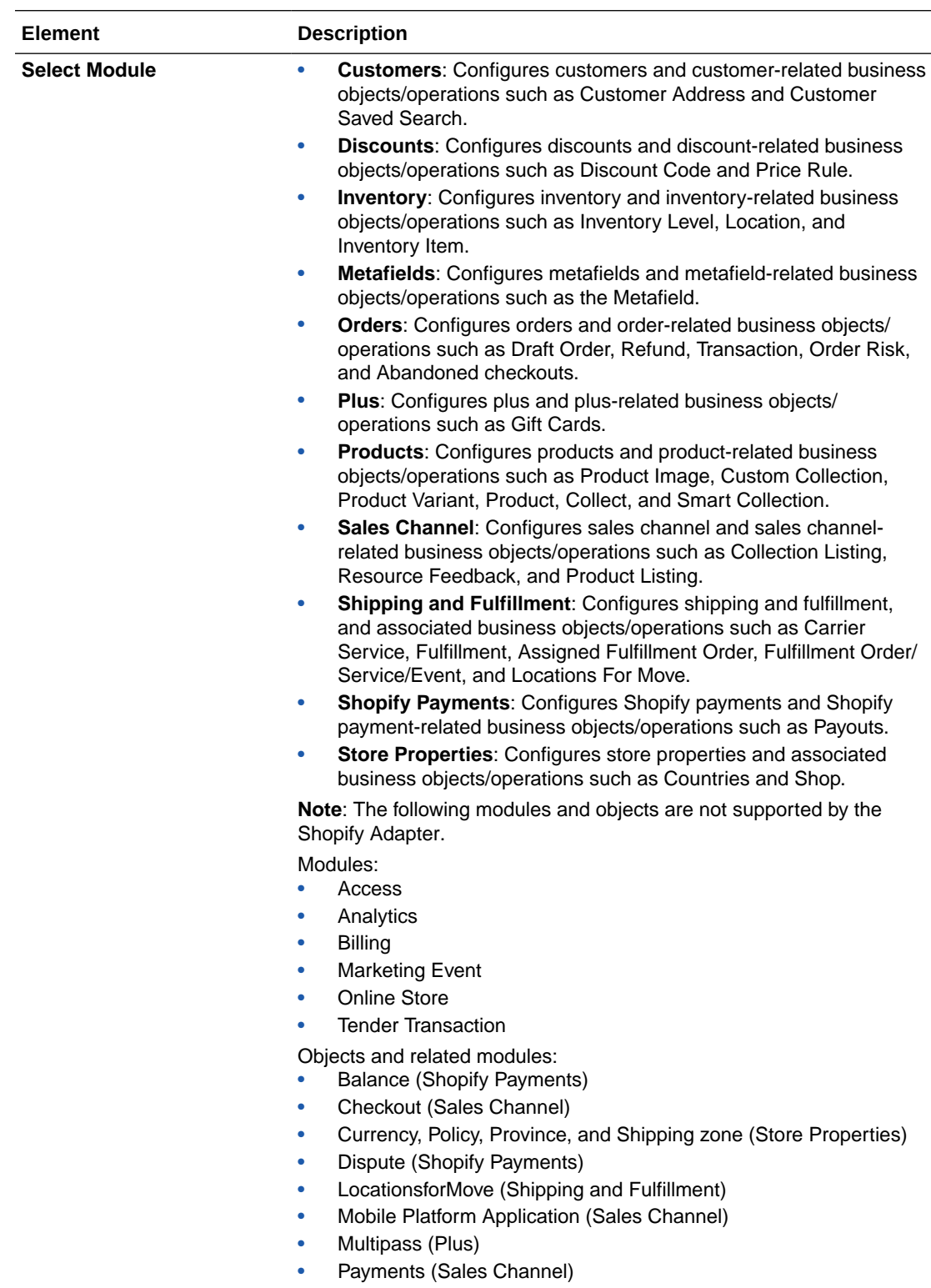

<span id="page-19-0"></span>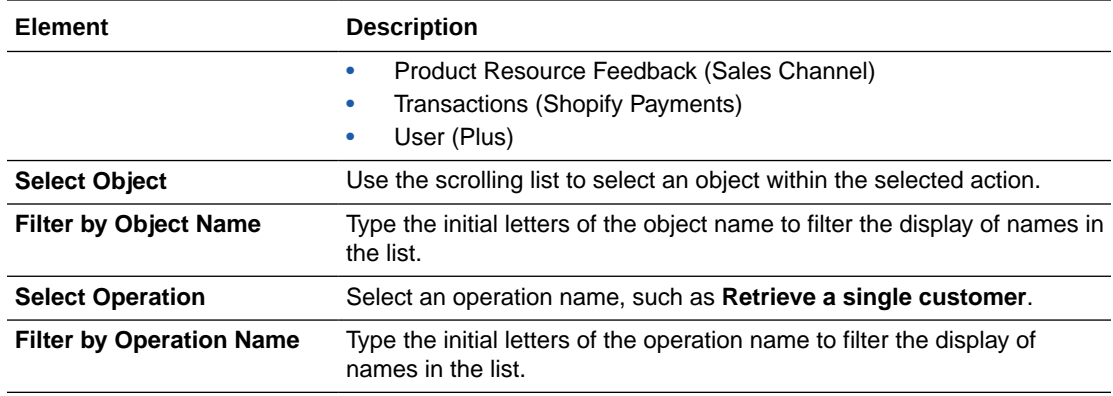

## Summary Page

You can review the specified adapter configuration values on the Summary page.

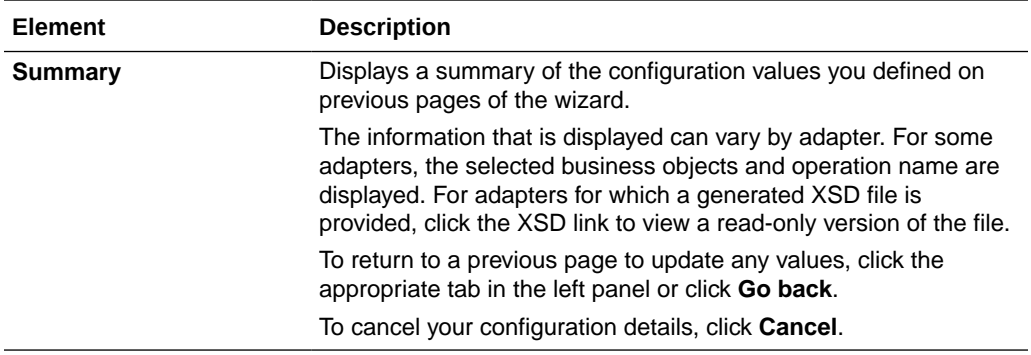

# <span id="page-20-0"></span>4

## Implement Common Patterns Using the Shopify Adapter

You can use the Shopify Adapter to implement the following common patterns.

#### **Topic:**

- Use Pagination in an Integration
- [Synchronize Shopify Products With the Salesforce Commerce Cloud Application](#page-21-0)
- [Choose a Shopify Store to Connect to During Runtime](#page-22-0)

### Use Pagination in an Integration

When you must fetch a large number of results in Shopify, you can use the Shopify Adapter's pagination feature. Pagination helps you segregate the total number of results. You can specify the number of results per page according to your requirement while triggering an integration and receive sorted results.

This use case describes how to use pagination to sort results while fetching product results. Similarly, you can use pagination for the Customers, Inventory, and Orders modules. To perform this operation, you create an integration for the Shopify Adapter in Oracle Integration using pagination with the orchestrator.

- **1.** Create an app-driven orchestrated integration.
- **2.** Drag a SOAP Adapter into the integration as a trigger connection.
- **3.** Drag an assign action to the workspace next to the SOAP Adapter. Provide a unique name for this action, and click **Create**.
- **4.** Assign the following two variables to your integration. Specify the values to variables as follows.

```
Link ='''Check = "false"
```
- **5.** Click **Validate**, and then click **Close**.
- **6.** Drag a while action below the assign action.
- **7.** Provide a unique name for this action, and click **Create**.
- **8.** Set the condition for the specified variables as follows.

Check! = "true"

- **9.** Click **Validate**, then click **Close**.
- **10.** In the mapper, map **Link** to **page\_info** in the Shopify request mapper and **SOAP** to **limit**.

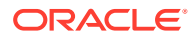

#### <span id="page-21-0"></span>**Note:**

The **page\_info** element is a unique ID required to search and access the next page in the results and **limit** is the maximum number of results to show per page.

- **11.** Drag a Shopify Adapter inside a while action.
- **12.** Specify the following details in the Adapter Endpoint Configuration Wizard.
	- On the Basic Info page, provide a name.
	- On the Actions page, select the **Query** action.
	- On the Operations page, select the **Products** module, the **Product** object, and the **Retrieve list of all Products** operation.
	- Review your selections on the Summary page.
- **13.** Drag an FTP Adapter and configure it with the .csv data file.
- **14.** Perform the required mapping.
- **15.** Drag a switch action and specify the following IF condition:

```
count( components.schemas.GetAllProducts) != 0.0 & string-
length( page info) != 0.0
```
**16.** Drag an assign action to update the specified variables as follows:

```
Link = Page_infoCheck = "false"
```
The while loop runs up to **page\_info** in Shopify. Each page gets triggered and fetches the required data.

**17.** Drag an assign action into the **Otherwise** branch of the switch action to update the specified variables as follows:

 $Check = "true"$ 

**18.** When complete, save and activate the integration.

The completed integration looks as follows.

**19.** After successful activation, you can submit the integration and monitor the runtime in Oracle Integration. The integration keeps running until it completes all cycles of fetching product results, respectively, to each page in the FTP location.

## Synchronize Shopify Products With the Salesforce Commerce Cloud Application

You can synchronize Shopify records such as a product with the Salesforce Commerce Cloud application. For this pattern, you see details of the Shopify product in the Salesforce Commerce Cloud application (as a product) using the Shopify

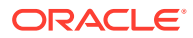

<span id="page-22-0"></span>Adapter multidomain feature (that is, a single integration can connect to any number of Shopify stores).

If the Shopify Adapter is configured as a trigger connection in an integration, you can use the multidomain feature. In this case, you must ensure that comma-separated, related Shopify connection IDs are provided on the Connections page in Oracle Integration.

- **1.** Create an app-driven orchestrated integration.
- **2.** Drag a Shopify Adapter into the integration as a trigger connection.
- **3.** Configure the Shopify endpoint:
	- **a.** On the Basic Info page, provide an endpoint name, and click **Next**.
	- **b.** On the Events page, select the **Product** module, and then select the **Product creation** event.
	- **c.** On the Summary page, review your selections, and click **Done**.
- **4.** Drag a Salesforce Commerce Cloud Adapter into the integration canvas.
- **5.** Configure the Salesforce Commerce Cloud endpoint:
	- **a.** On the Basic Info page, provide a name, and select **Data API** as the API type.
	- **b.** On the Action page, select the **Create or Update** action.
	- **c.** On the Operations page, select **Standard objects** as the object type, **products** as the object, and **Put Products By ID** as the operation.
	- **d.** Review your selections on the Summary page.
- **6.** In the mapper, perform the required mapping.
- **7.** Save and close the integration.
- **8.** Activate the integration.
- **9.** Create the product in any Shopify store that is configured as a related Shopify connection ID in Oracle Integration. The integration is triggered when the product creation event occurs and the same product is added to the Salesforce Commerce Cloud application.

## Choose a Shopify Store to Connect to During Runtime

When the Shopify Adapter is configured as an invoke connection in an integration, you can use the multidomain feature to select the store to which to connect. This pattern describes how you can use the multidomain feature for Shopify Adapter invoke (target) connections and select the store with which to connect dynamically during runtime.

To use this feature, ensure that the connection IDs of the stores are passed in the request mapper.

- **1.** Create an app-driven orchestrated integration.
- **2.** Drag and configure a SOAP Adapter into the integration as a trigger connection.
- **3.** Drag a Shopify Adapter as an invoke connection into the integration canvas.
- **4.** Configure the Shopify endpoint:
	- **a.** On the Basic Info page, provide an endpoint name, and click **Next**.
	- **b.** On the Action page, click the **Create** action.
	- **c.** On the Operations page, select the **Products** module, the **Product** object, and the **Create a new product** operation.

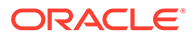

- **d.** On the Summary page, review your selections, and click **Done**.
- **5.** In the mapper, map **ConnectionId** from **ConnectivityProperties** to pass the connection identifier of the Shopify store (which is not a primary store).
- **6.** Click **Validate**, and then click **Close**.
- **7.** Open the response mapper and perform the required mappings.
- **8.** Click **Validate**, and then click **Close**. The completed integration looks as follows:
- **9.** When complete, save and activate the integration. As a result, the product object is created in the Shopify store.
- **10.** If required, you can enter the related connection identifier value as input for the **ConnectionId** parameter to create the product in the particular Shopify store.

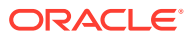

# <span id="page-24-0"></span>5 Troubleshoot the Shopify Adapter

Review the following topics to learn about troubleshooting issues with the Shopify Adapter.

#### **Topics**

- Failed to Activate Integration Error
- Invalid Connection ID Error
- Edit the Configured Related Connection IDs
- [Edit the Configured Security for your Shopify Adapter Connection](#page-25-0)

## Failed to Activate Integration Error

The following error occurs when one of the configured related Shopify connection IDs is deleted (that is, one does not exist) and activation is attempted. As you are probably aware, you can configure the Shopify Adapter endpoint as a trigger connection and provide related Shopify connection IDs on the Connections page to use the multidomain feature.

```
Failed to activate integration_name
…
```
**Solution**: Remove the invalid connection ID that you configured for the Shopify Adapter connection in Oracle Integration and reactivate the integration.

## Invalid Connection ID Error

The following error occurs when the Shopify Adapter endpoint is configured as an invoke connection and a connection ID is passed dynamically. As you are probably aware, the connection ID of the store is passed in the request mapper for an invoke connection. This enables a single integration to connect to any number of Shopify stores.

Invalid Connection ID

**Solution**: Ensure that a connection with the respective connection ID exists.

## Edit the Configured Related Connection IDs

Assume the Shopify Adapter endpoint is configured as a trigger connection and you provided related Shopify connection IDs on the Connections page to use the multidomain feature. Assume that you now want to delete/remove one of the related Shopify connection IDs that you configured for the Shopify Adapter connection in Oracle Integration. You must perform the following steps:

- **1.** Deactivate the dependent integrations.
- **2.** Make the required changes to the related Shopify connection IDs.

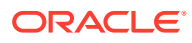

**3.** Reactivate the integration.

## <span id="page-25-0"></span>Edit the Configured Security for your Shopify Adapter **Connection**

Assume that you select the Shopify security policy and configure the Shopify Adapter endpoint as a trigger connection. Later on, you want to change the security policy to Basic Authentication. You must perform the following steps:

- **1.** Deactivate the dependent integrations.
- **2.** Remove the shared secret from the connection properties and then change the security policy to Basic Authentication.
- **3.** Reactivate the integration.

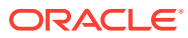